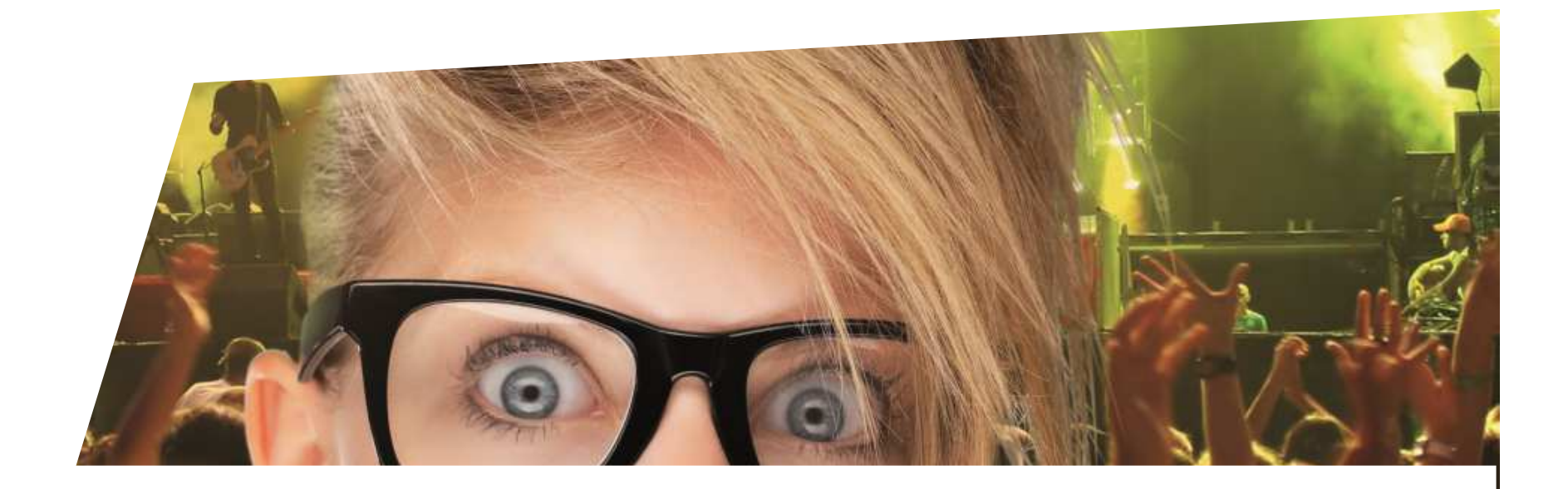

# **FormationBilletterie**

Profil et calendrier de vente

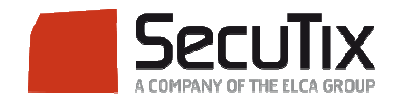

### **LES MODULES DE FORMATION**

## **1. Billetterie**

- 1. Matériel de caisse
- 2. Ticketshop et mobile

# **3. Gestion billetterie**

- 4. Gestion de l'espace pro
- 5. Les produits
- 6. Stimulation des ventes
- 7. Distributeurs
- 8. Merchandising
- 9. Ventes simples
- 10. Ventes par partenaires
- 11. Ventes avancées
- 12. Gestion financière
- 13. Cashless et buvettes
- 2. Contrôle d'accès SecuTix
- 3. CRM
- 4. InfoCentre

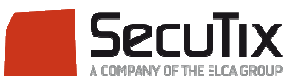

#### **GESTION BILLETTERIE**

- 1. Introduction et éléments de base
- **2. Profil et calendrier de vente**
- 3. Gérer les opérateurs et leurs droits d'accès
- 4. Créer un nouveau point de vente
- 5. Créer une nouvelle saison
- 6. Gérer des places
- 7. Gérer les contingents, jauges et limites
- 8. Gérer les prix et frais
- 9. Créer une nouvelle marque de billet
- 10. Créer un nouveau document
- 11. Créer un nouveau plan de salle

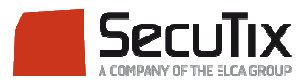

### **SOMMAIRE**

# ■ **Calendrier** de vente

- Profil Activité
- Profil Produit

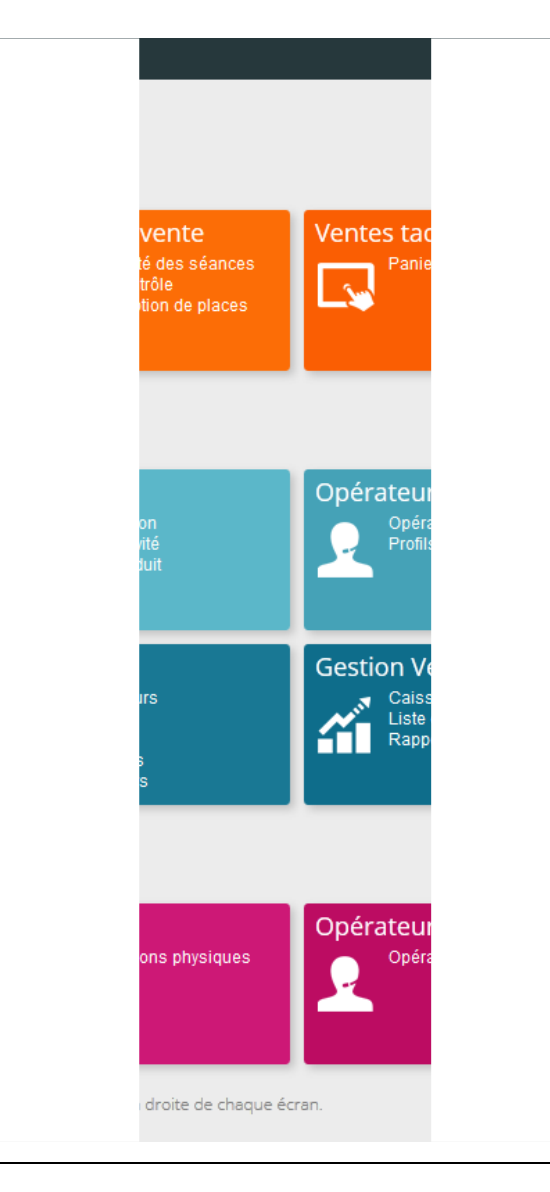

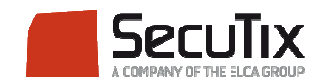

Introduction

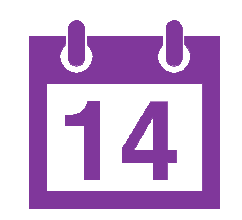

Un calendrier de vente permet de définir une date d'ouverture et de fermeture des ventes pour un événement ou une visite et d'affiner par catégorie de public

Ex : Ouvrir les ventes d'un événements aux contacts abonnés dans une premier temps puis aux contacts occasionnels

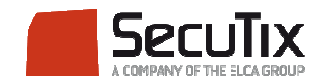

### Etapes de paramétrage

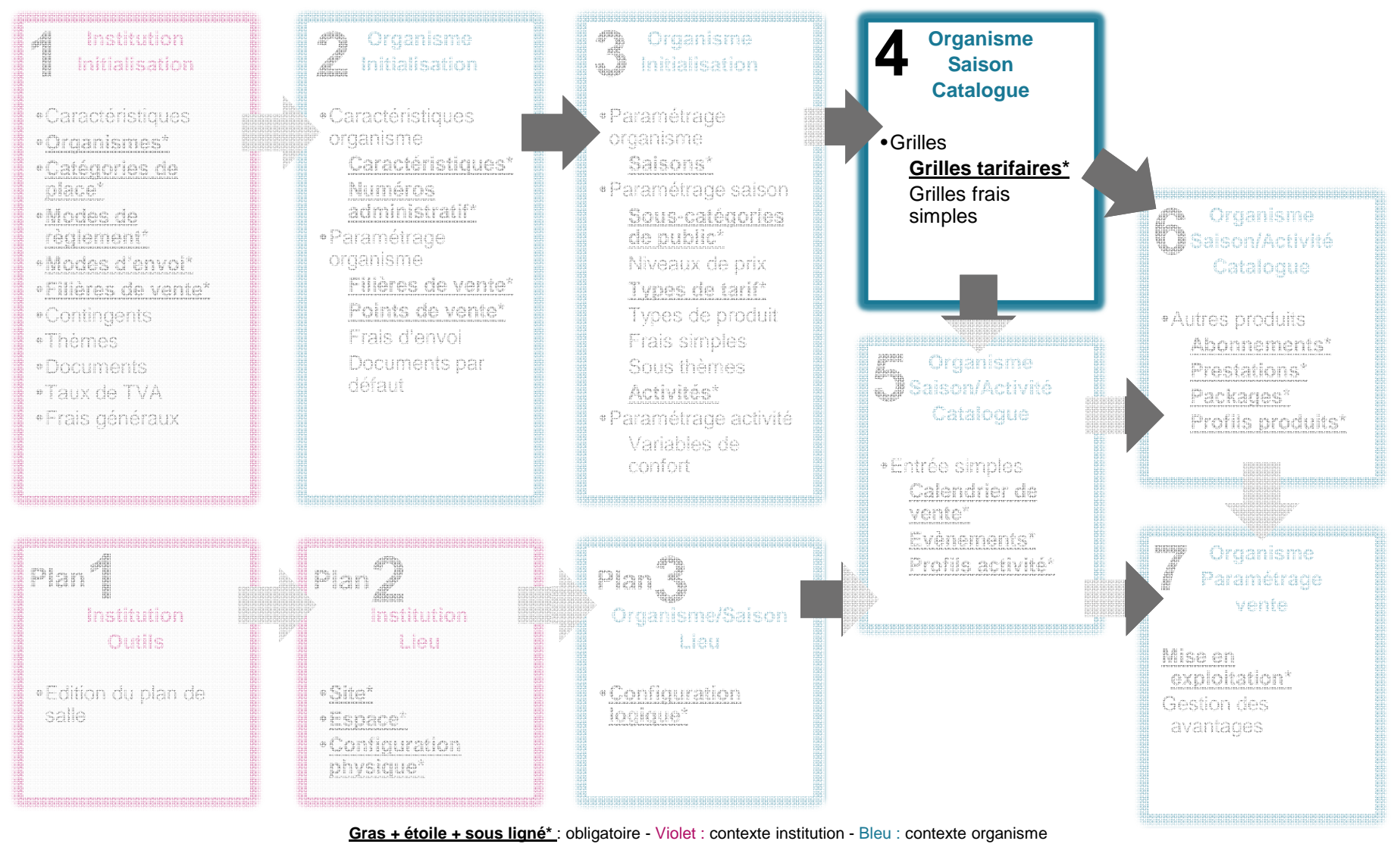

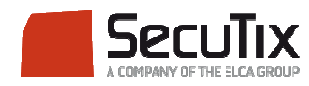

# Paramétrage

- ■ Pour créer un calendrier de vente, il faut se rendre dans :
	- $\mathcal{C}$ Contexte Organisme
	- $\mathcal{C}$ **Catalogue**
	- $\overline{\mathcal{A}}$ Calendrier de vente

Puis cliquer sur « Nouveau »

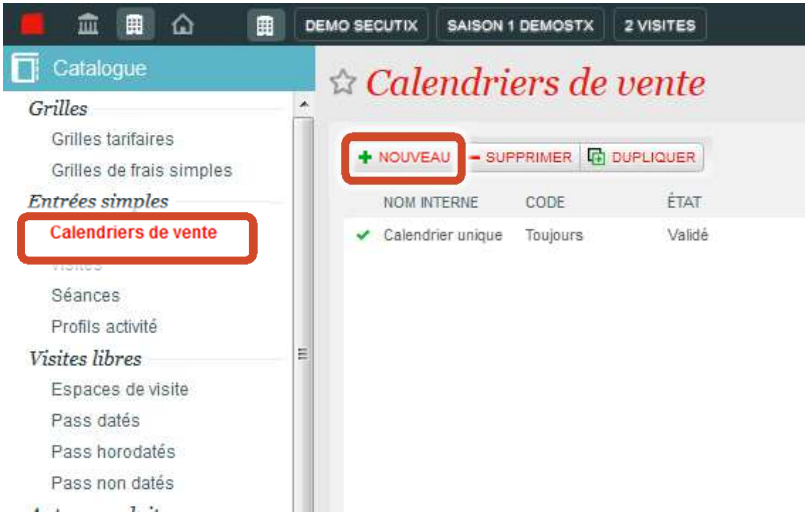

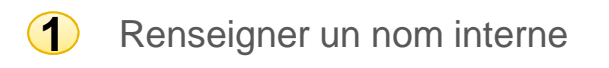

Renseigner un code**2**

Puis cliquer sur « Enregistrer »

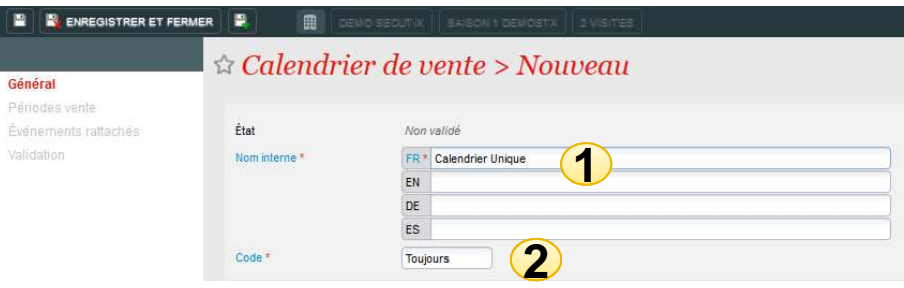

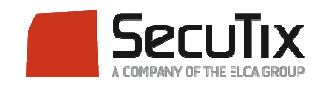

### Paramétrage

Se rendre dans « Période vente » et cliquer sur « Nouveau » pour définir une période de vente

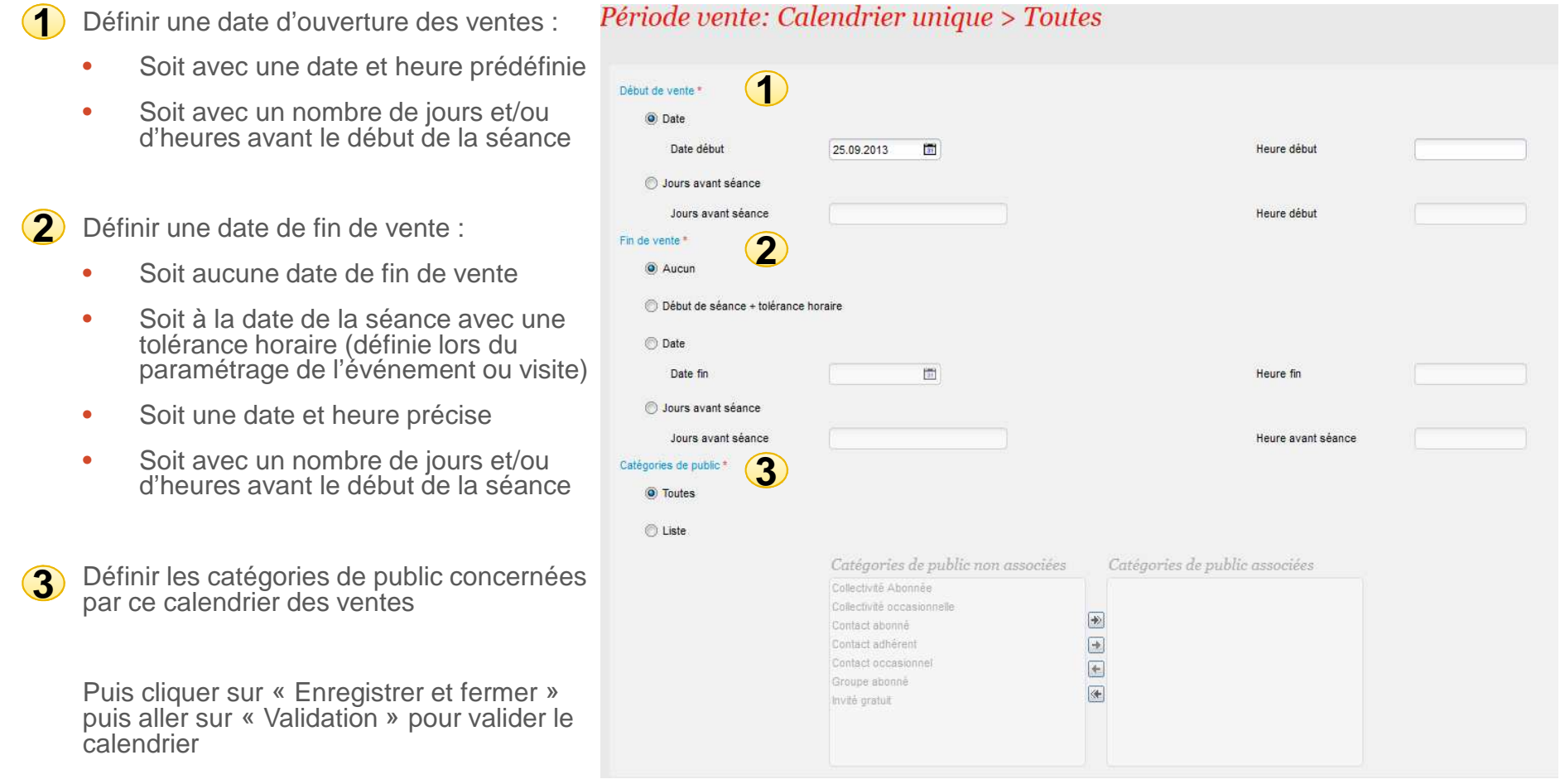

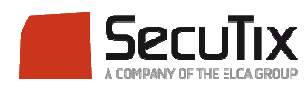

#### Attribuer un calendrier à un événement / visite

Nous allons ensuite attribuer ce calendrier de vente à chaque événement (ou visite) concerné. Ainsi, il faut créer les événements (ou visite) au préalable (consulter le document 1.5.1 Entrées Simples)

Se rendre dans l'événement (ou visite) puis cliquer sur « Attribution calendriers de vente » puis cliquer sur « Nouveau »

- Sélectionner le calendrier de vente à attribuer (plusieurs calendriers de vente peuvent être rattachés à un événement ou visite)**1**
- 2) Sélectionner les filières de ventes qui ouvriront et fermeront en fonction du calendrier de vente
	- •Soit toutes
	- •Soit une sélection

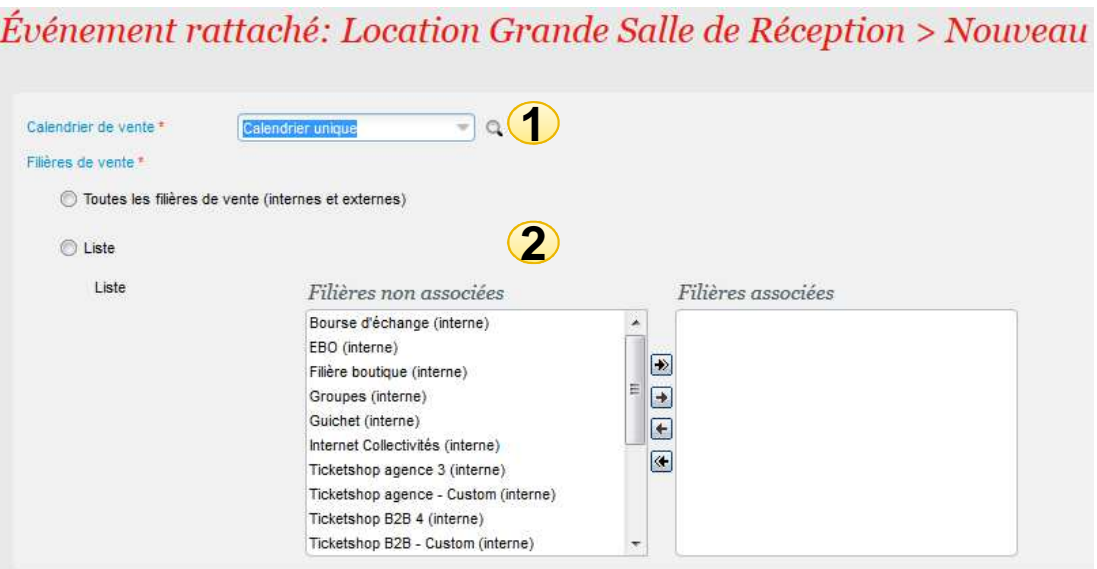

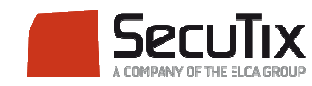

### **SOMMAIRE**

- ■Calendrier de vente
- **Profil Activité**
- Profil Produit

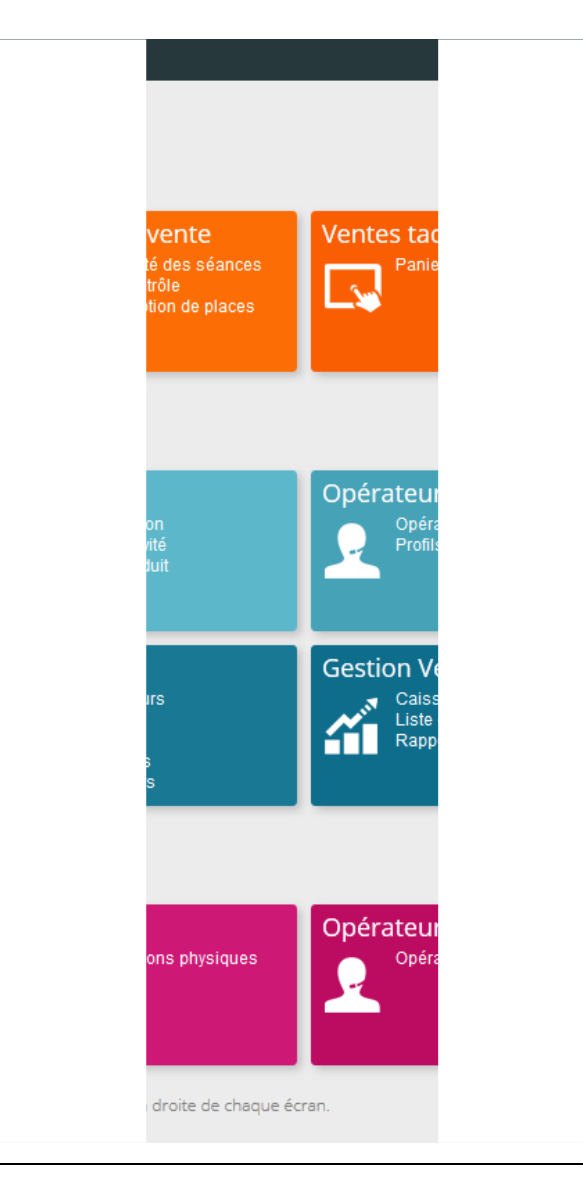

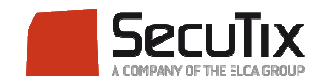

**Introduction** 

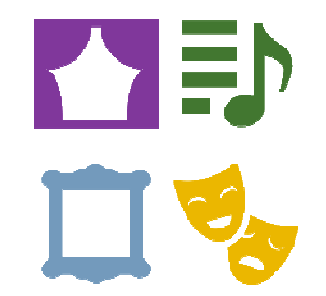

Le profil activité permet de déterminer les événements ou visites qui vont être mis en vente et d'affiner :

- •Séances / heure de visites
- •Sous-catégories de public
- •Catégories de places
- •Filières de vente

Ex : Ne mettre en vente sur la filière de vente internet que 2 représentations et uniquement les places de la première catégorie

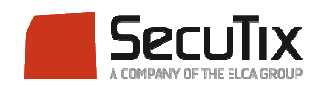

# **PROFIL ACTIVITÉ**Etapes de paramétrage

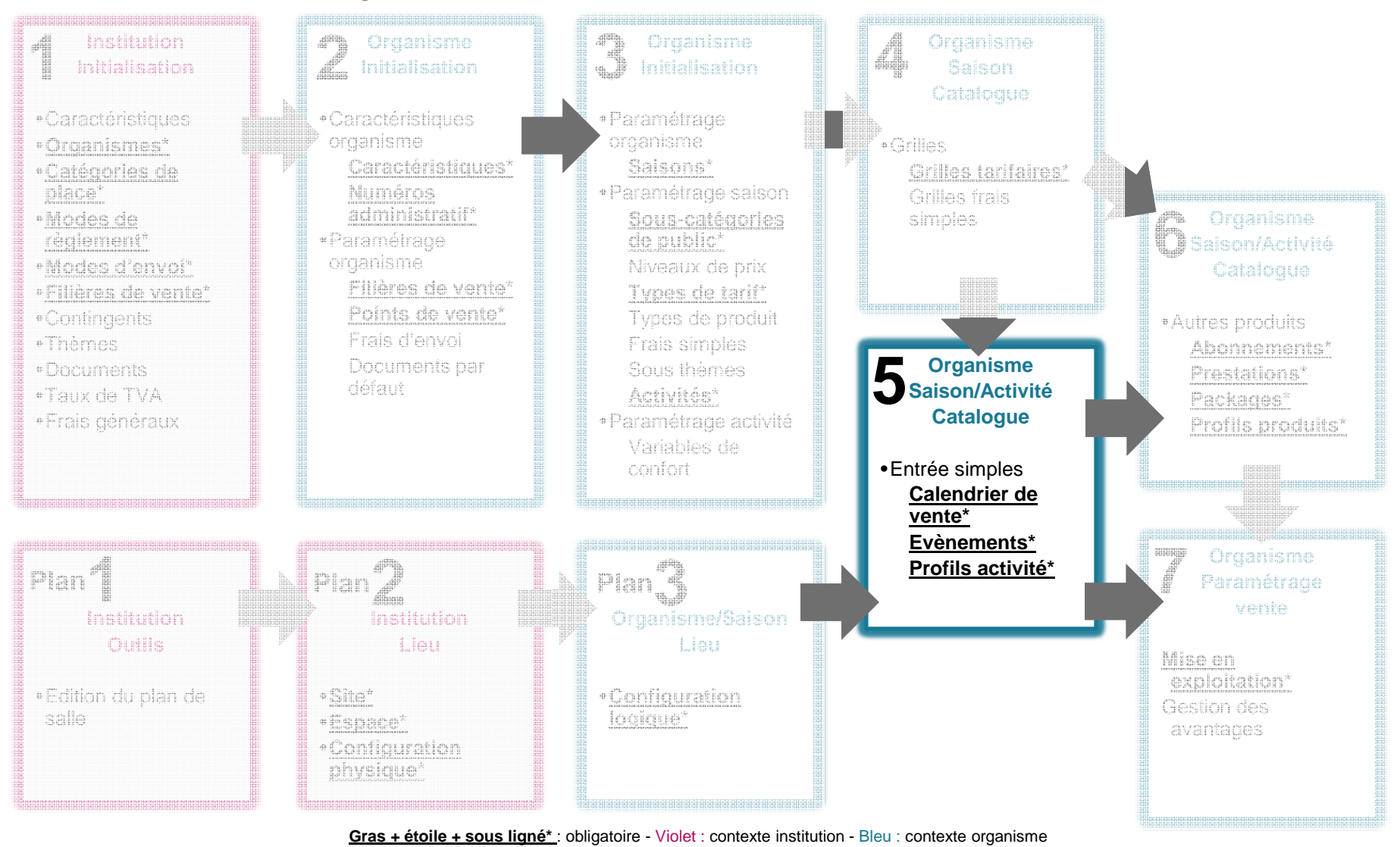

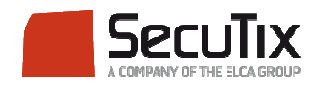

## Paramétrage

- ■ Pour créer un profil activité, il faut se rendre dans :
	- $\overline{\phantom{a}}$ Contexte Organisme
	- T. **Catalogue**
	- $\overline{\phantom{a}}$ Profil activité

Puis cliquer sur « Nouveau »

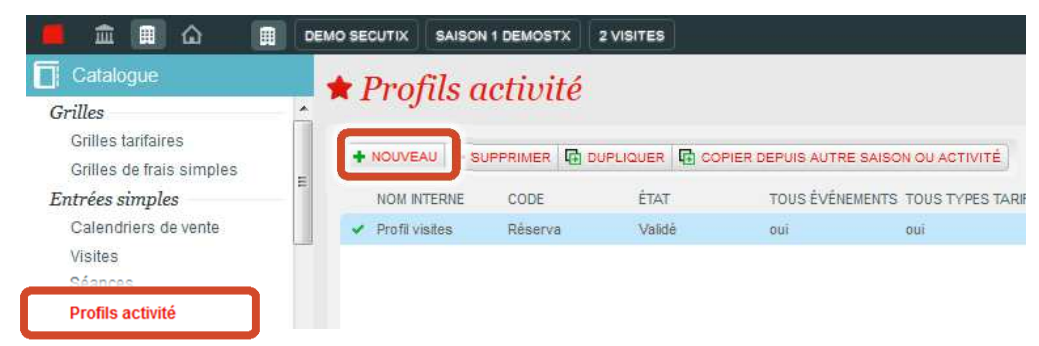

- Renseigner un nom interne**1**
- Renseigner un code**2**
- **3** Définir si le profil s'applique au grand **3** Définir si le profil s'applique au grand **3** public ou aux structures**3**

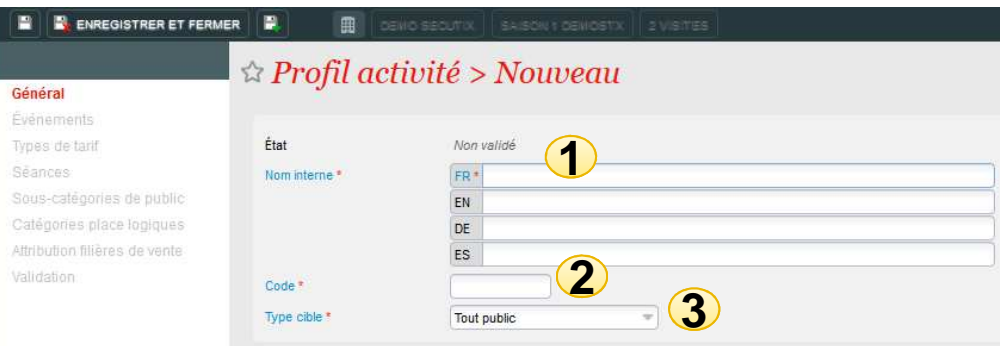

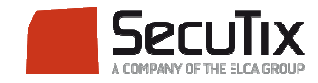

### Paramétrage

- Dans « Evénement », vous pouvez définir si le profil s'associe automatique à tous les événements (ou visites) créés
	- Ē. Sinon, vous pouvez cliquer sur « Nouveau » pour renseigner les événements / visites manuellement

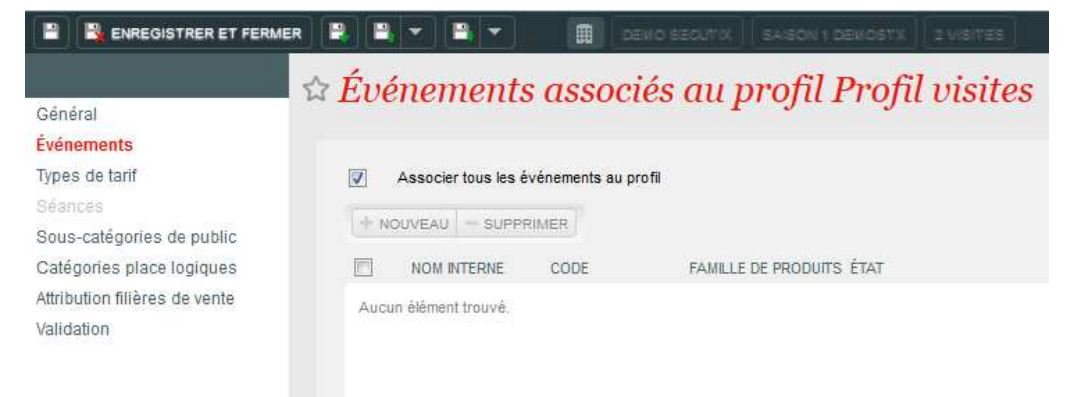

■ Dans « Type de tarif », vous pouvez définir si ce profil s'applique à un ou plusieurs types de tarif spécifique

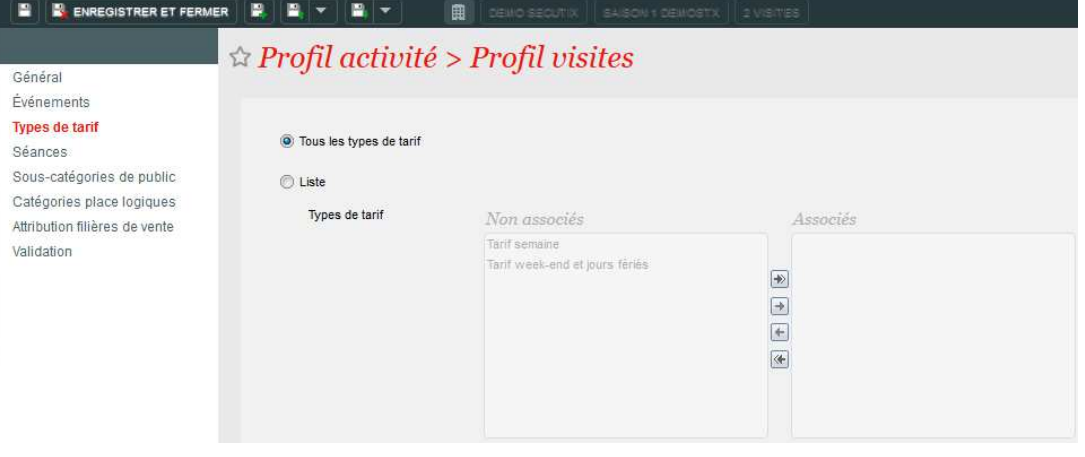

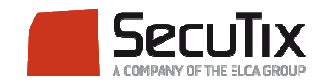

### Paramétrage

■ Dans « Séances », vous pouvez définir précisément quelles séances seront prises en compte dans ce profil.

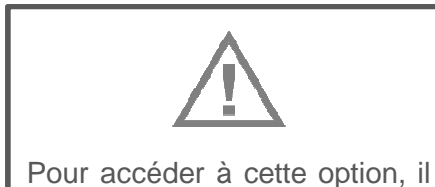

faut bien veiller à décocher $les$ «Associer tous événements au profil» dans«Evénement»

■ Double-cliquez sur l'événement, puis dans la nouvelle fenêtre, basculez à droite les séances concernées.

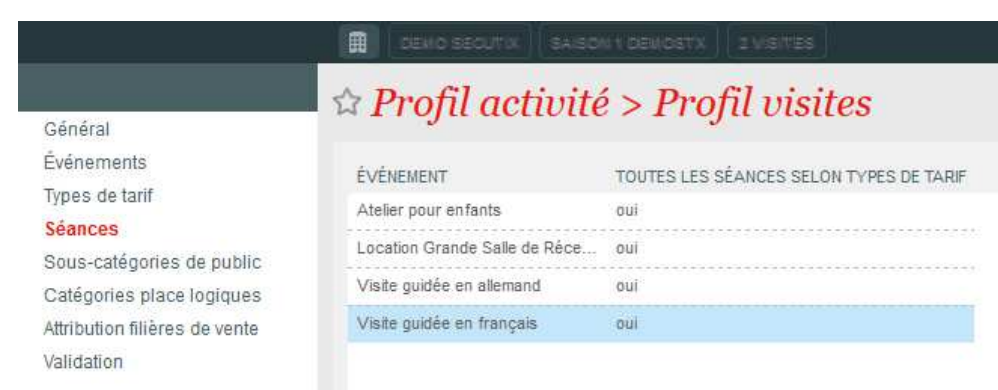

#### Profil activité : Profil visites > Visite quidée en français

曲

 $\mathbf{E}$ 

**N N** ENREGISTRER ET FERMER **N W V** 

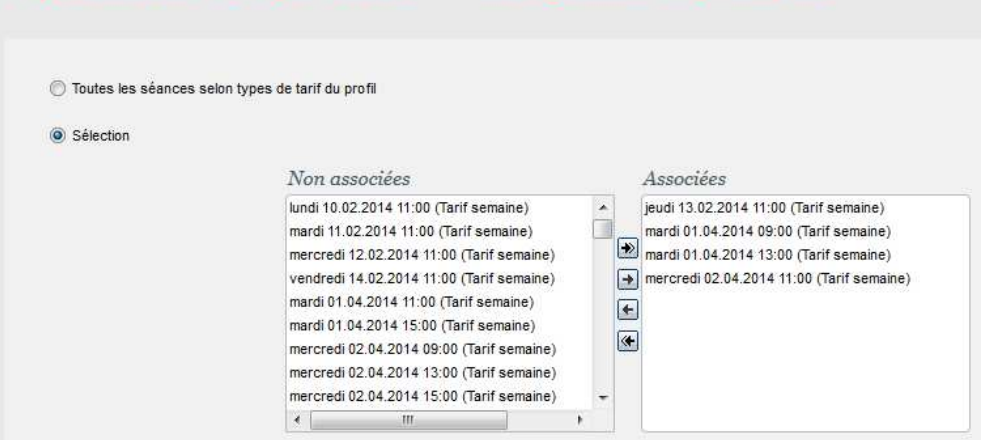

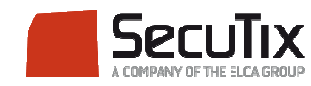

#### Paramétrage

- ■ Dans « Sous-catégories de public », vous pouvez définir quelles sous-catégories de public seront disponibles dans ce profil.
- ■Passez dans le volet de droite les sous catégories de public voulues ou cochez « Toutes les sous-catégories de public »

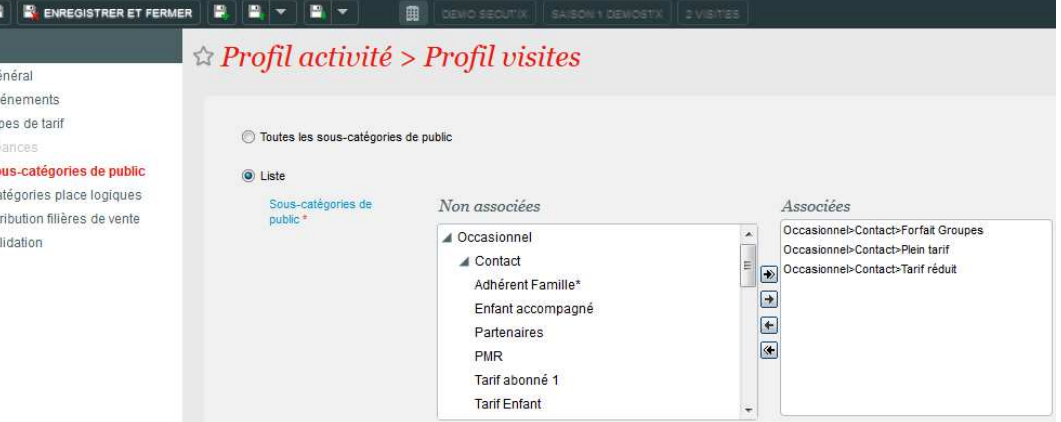

- ■ Dans le cas d'une salle avec plusieurs catégories de places, vous pouvez définir quelles sont les catégories qui sont vendables à travers ce profil activité.
- ■ Ainsi, passez dans le volet de droite les catégories de place voulues ou cochez « Toutes les catégories de places logiques »

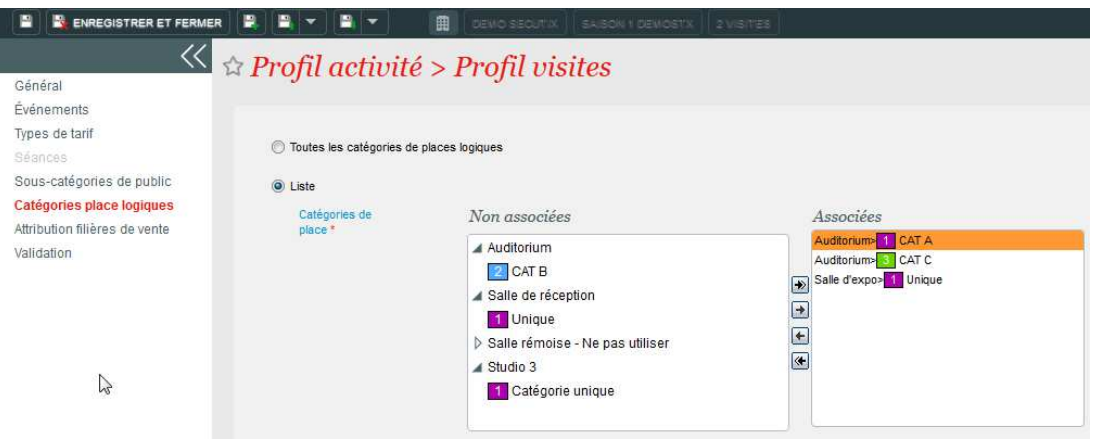

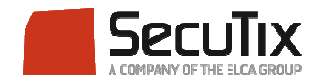

### Paramétrage

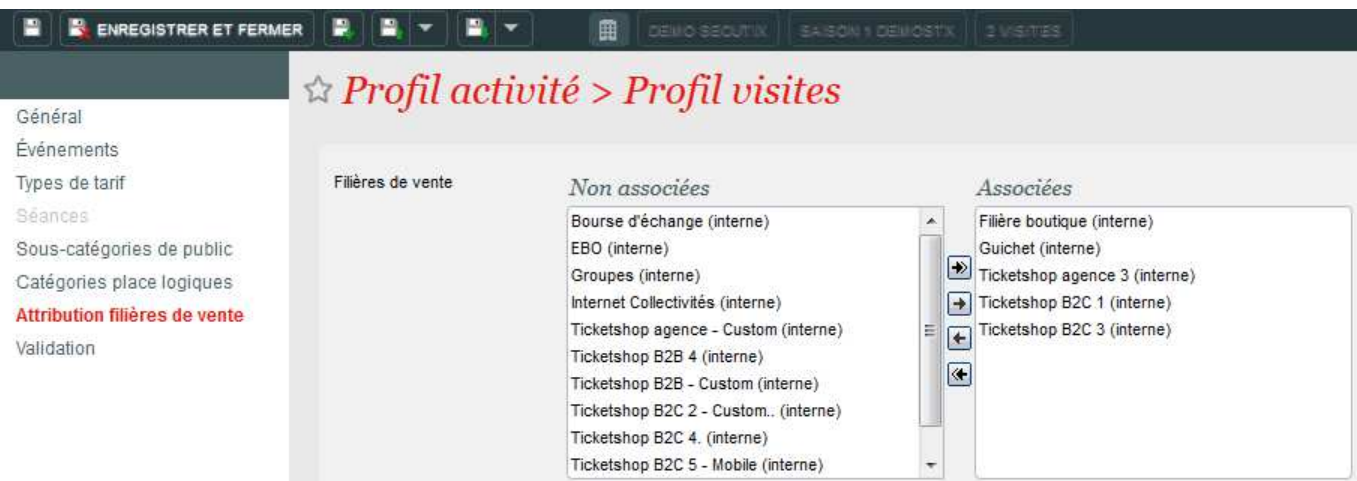

- ■ Dans « Attribution filières de vente », on définit sur quelle(s) filière(s) de vente ce profil sera actif.
- ■ Une fois les champs remplis, il faut valider le profil activité dans le menu « Validation » pour que ce profil puisse être exploité.

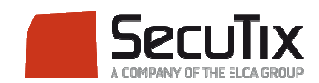

### **SOMMAIRE**

- ■Calendrier de vente
- ■Profil Activité

# ■ **Profil Produit**

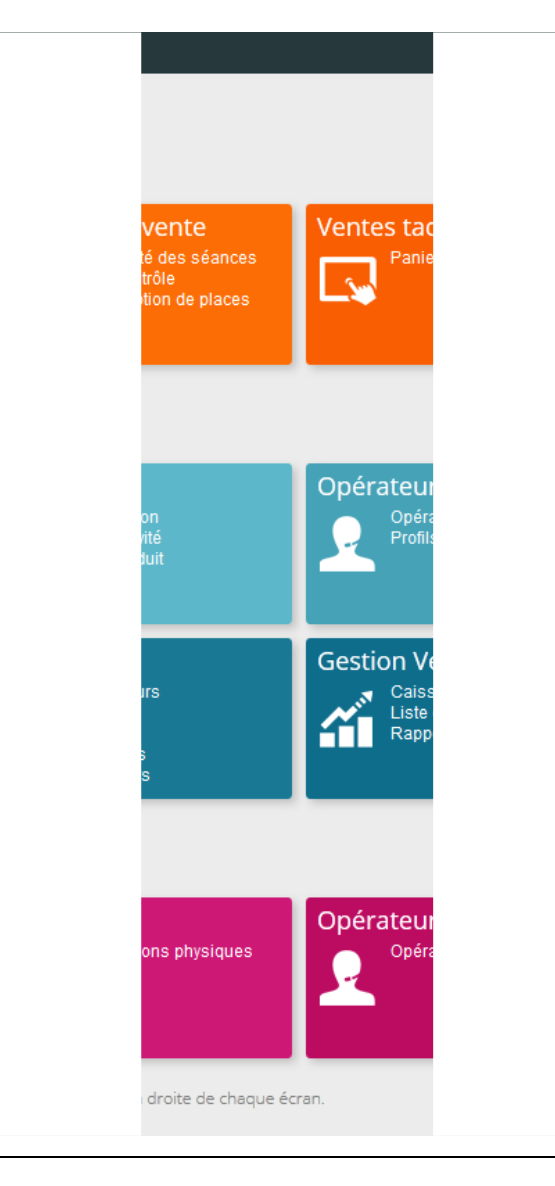

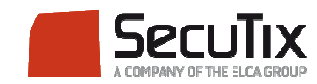

#### Introduction

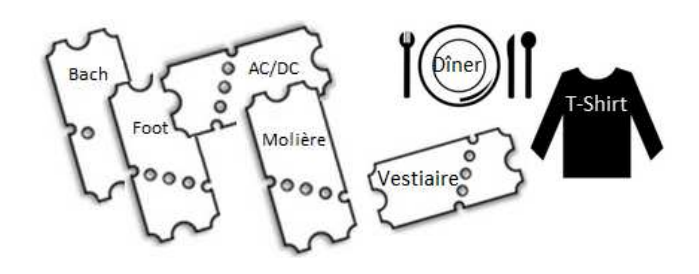

Le profil produit rassemble les fonctionnalités du calendrier de vente et du profil activité. Il permet de définir une date de début et de fin des ventes mais aussi d'affiner par sous-catégories de public et filières de vente

Le profil produit ne s'applique que pour les produits suivants :

- $\mathcal{L}_{\mathcal{A}}$ **Abonnements**
- П Packages
- $\mathbb{R}^n$ Produit libre
- $\mathcal{L}_{\mathcal{A}}$ Prestation
- $\mathcal{L}_{\mathcal{A}}$ Bon
- $\mathcal{L}_{\mathcal{A}}$ Adhésion

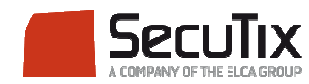

## **PROFIL PRODUIT**Etapes de paramétrage

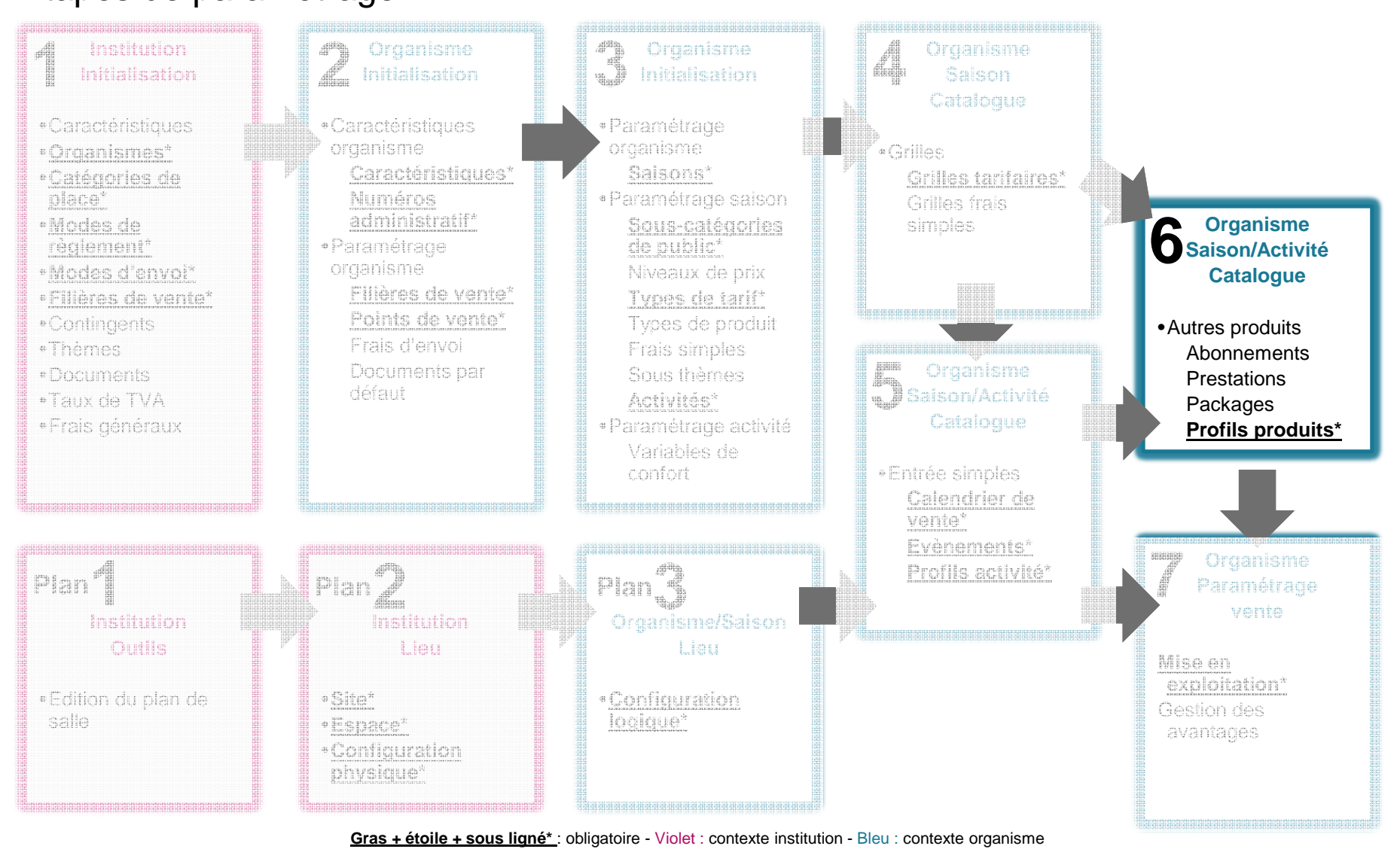

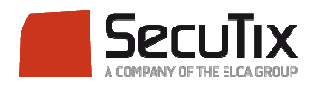

### Paramétrage

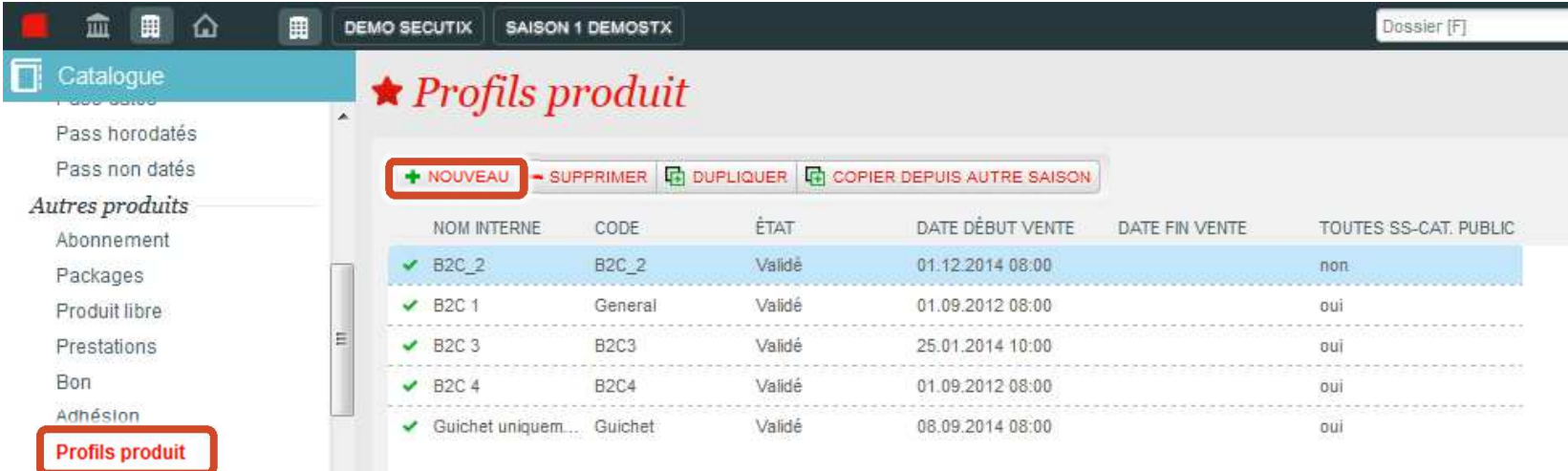

- ■ Pour créer un profil produit, il faut se rendre dans :
	- $\mathcal{L}_{\mathcal{A}}$ Contexte Organisme
	- $\mathcal{L}_{\mathcal{A}}$ **Catalogue**
	- $\mathcal{L}_{\mathcal{A}}$ Profil produit

Puis cliquer sur « Nouveau »

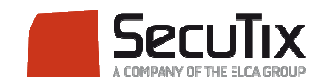

## Paramétrage

- Renseigner un nom interne et un code**1**
- Définir une date de début et de fin de **2**vente pour des produits non datés (type prestation)
- Définir une date de début et de fin de **3**vente pour des produits non datés (type prestation)
- Définir si le profil s'applique au grand **4**public ou aux structures

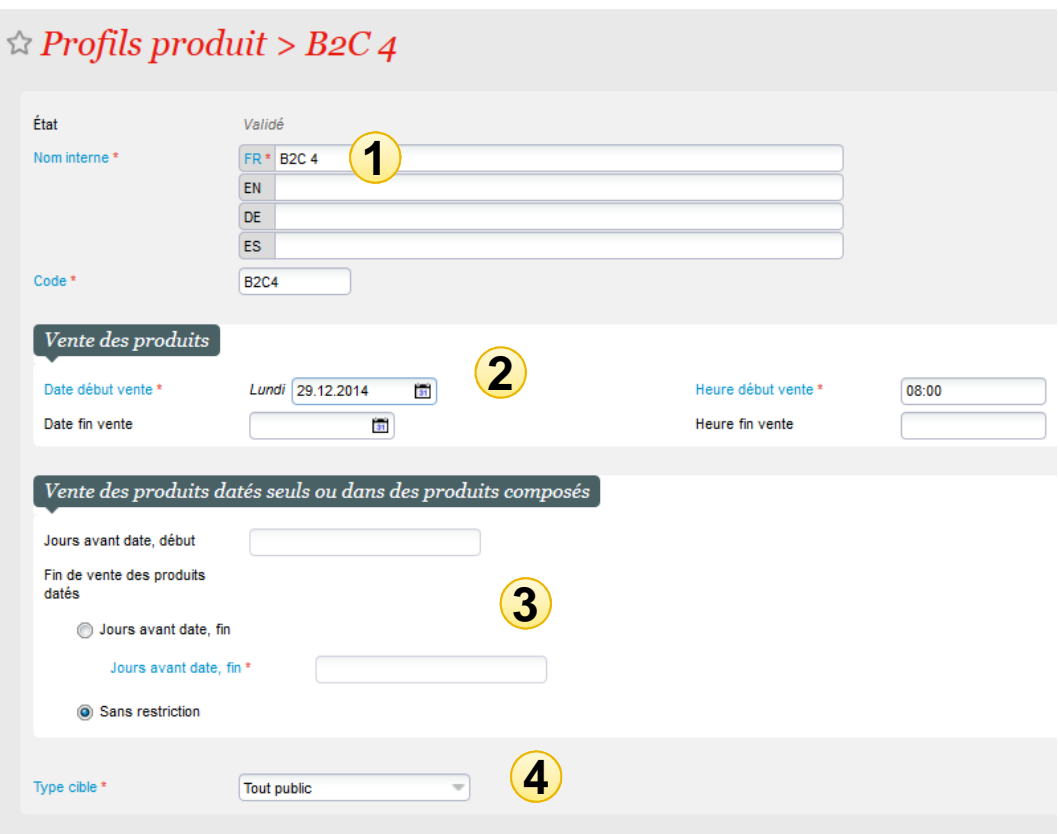

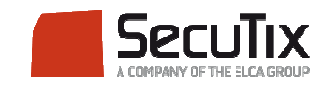

#### Paramétrage

■ Dans « Sous-catégories de public », vous pouvez définir quelles sous-catégories de public seront disponibles dans ce profil.

 $\overline{\mathbf{s}}$ Äf

Sou

Vali

- ■ Passez dans le volet de droite les sous catégories de public voulues ou cochez « Toutes les souscatégories de public »
- ■ Dans « Quantité », on peut définir la quantité minimale et maximale qu'un client peut acheter.

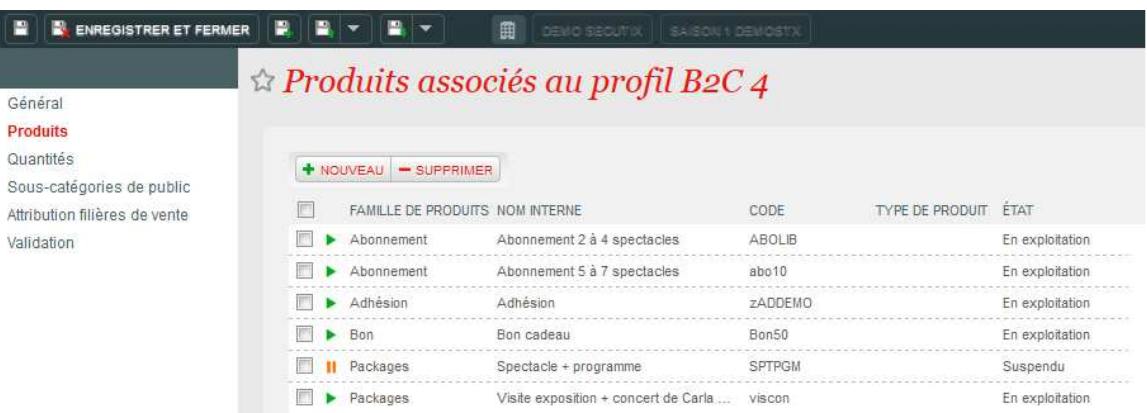

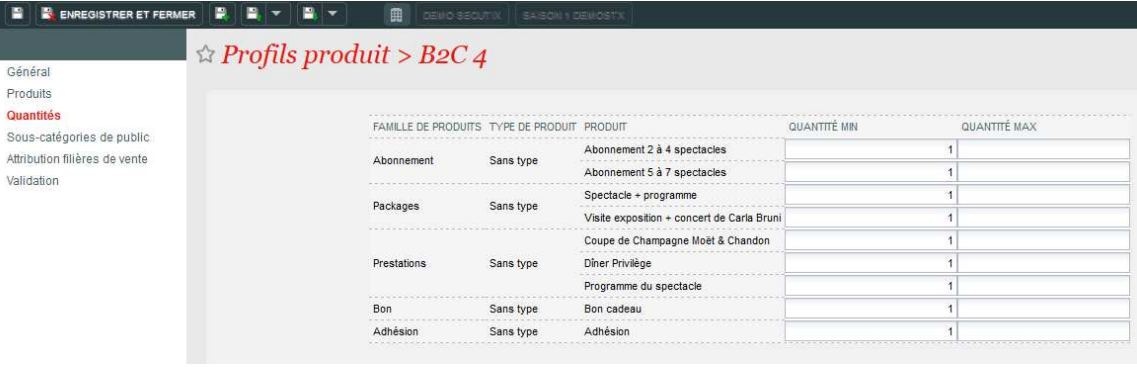

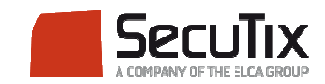

# Paramétrage**PROFIL PRODUIT**

■ Dans « Produit », vous pouvez ajouter les produits qui utiliseront ce profil. Pour cela, cliquez sur «Nouveau»

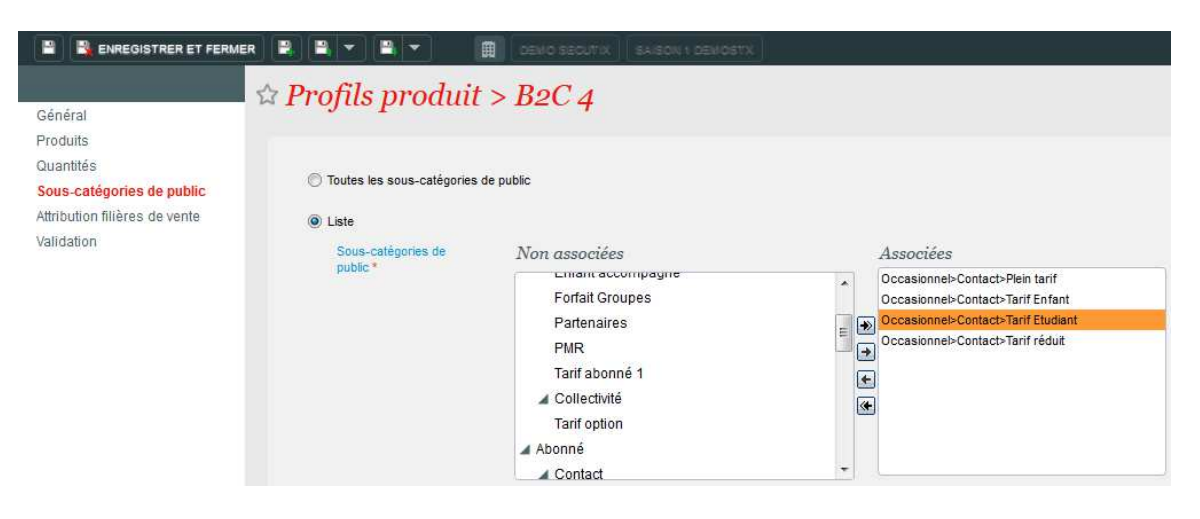

 Dans « Attribution filières de vente », on définit sur quelle(s) filière(s) de vente ce profil sera actif.

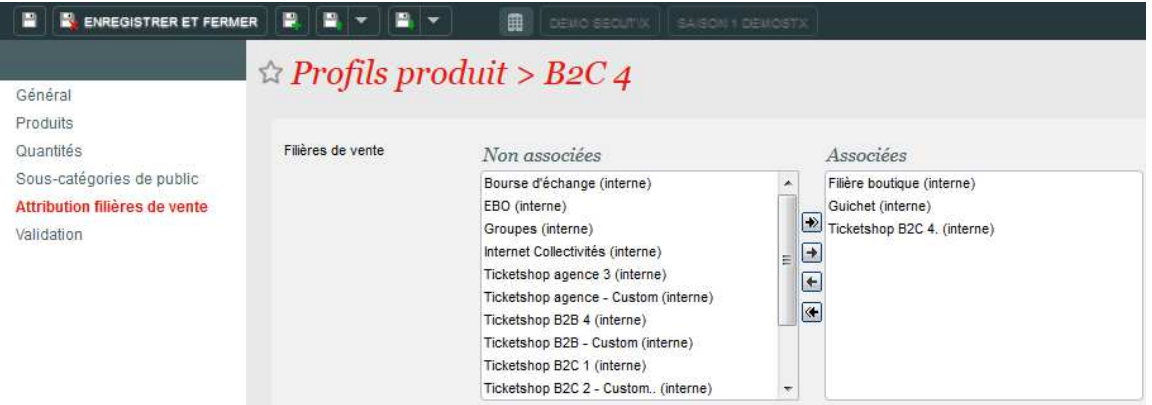

■ Une fois les champs remplis, il faut valider le profil activité dans le menu « Validation » pour que ce profil puisse être exploité.

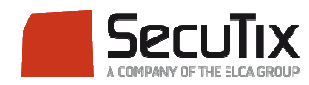

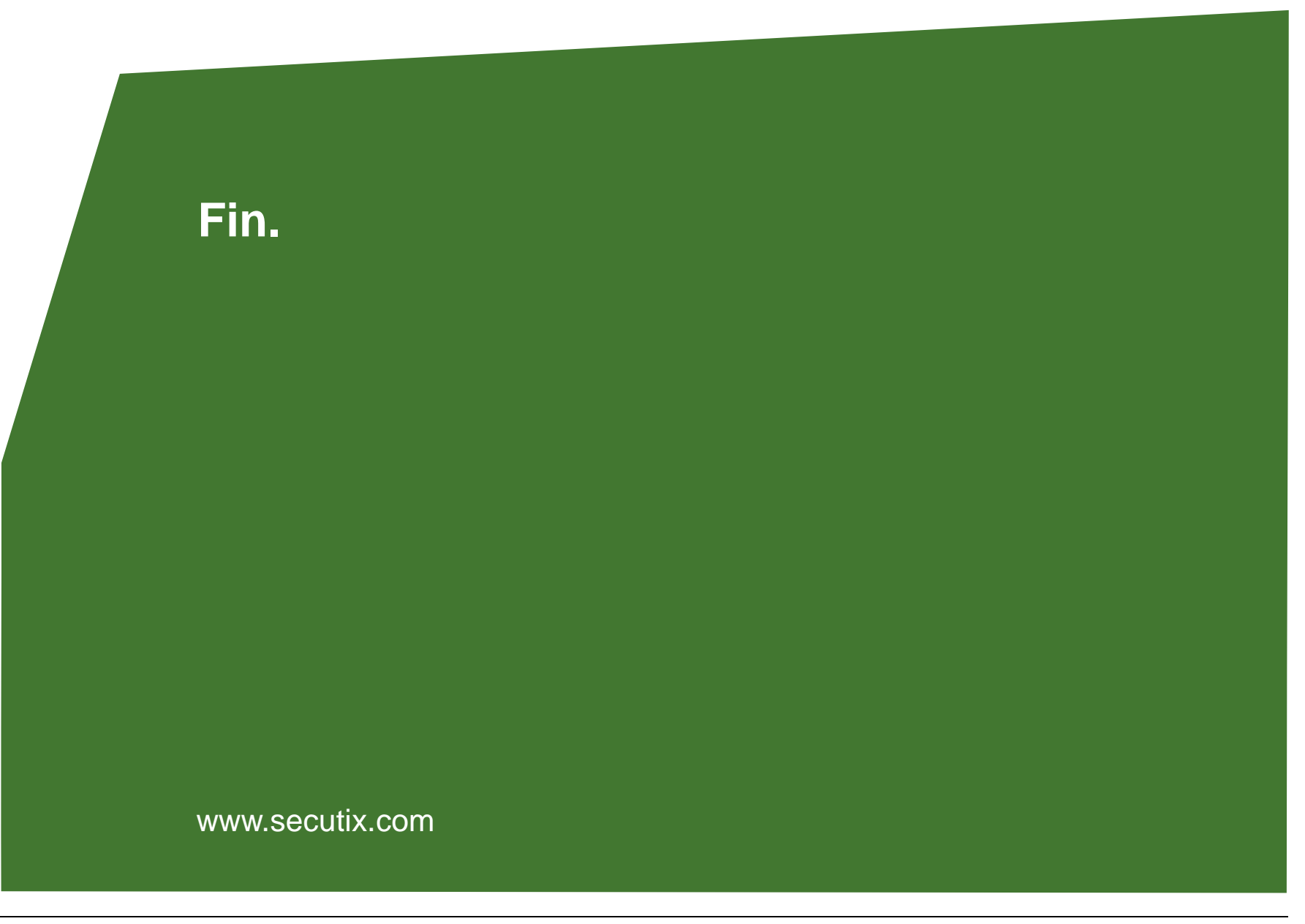

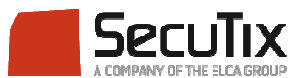